# **FUJIFILM**

# **DIGITAL CAMERA**

# **GFX 100II**

# **Nouvelles Fonctionnalités**

Version 2.10

Les fonctionnalités ajoutées ou modifiées suite aux mises à jour de firmware peuvent ne plus correspondre aux descriptions indiquées sur la documentation fournie avec ce produit. Consultez notre site Internet pour obtenir des informations sur les mises à jour disponibles pour les différents produits :

*https://fujifilm-x.com/support/download/firmware/cameras/*

# **Sommaire**

La version 2.10 du firmware du GFX100 II permet d'ajouter ou de mettre à jour les fonctionn alités indiquées ci-dessous. Pour obtenir le dernier manuel, consultez le site Internet suivant.

 *https://fujifilm-dsc.com/en-int/manual/*

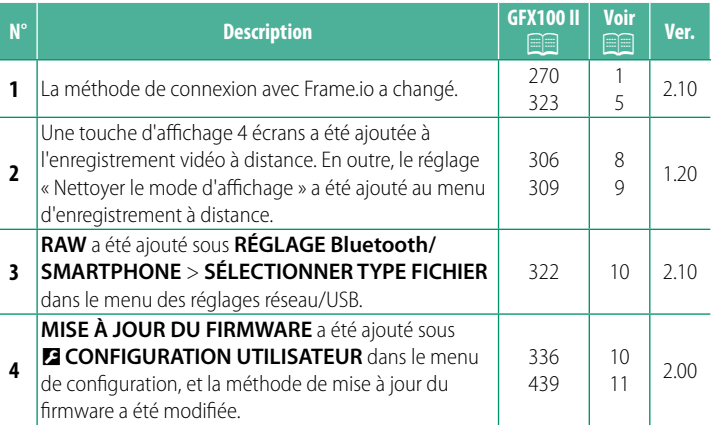

# **Modifi cations et ajouts**

Les modifications et les ajouts sont décrits ci-dessous.

#### <span id="page-2-0"></span>**GFX100 II Manuel du propriétaire: <b><b>P** 270 Ver. 2.10  **Transfert des fi chiers vers Frame.io**

Transférez les fichiers vers Frame.io.

- Connexion via un réseau local (LAN) sans fil ( $\boxplus$  [1\)](#page-2-1)
- Connexion via un réseau local (LAN) câblé (Ethernet) ( $\equiv$  [3](#page-4-0))

#### <span id="page-2-1"></span> **Connexion via un réseau local (LAN) sans fi l**

Connectez-vous à Frame.io via un réseau local (LAN) sans fil.

**1** Sélectionnez **Frame.io Camera to Cloud** > **CONNECTER**.

- **2** Sélectionnez **CRÉER NOUVEAU** pour créer un nouveau profil de réglages de communication.
	- N Vous pouvez également sélectionner ou modifier les profils de réglages de communication existants.

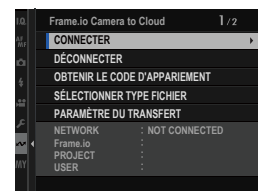

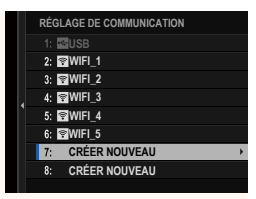

N Vérifiez que l'horloge de l'appareil photo est réglée correctement avant d'aller plus loin.

#### **3** Sélectionnez **LAN SANS FIL**.

#### **4** Sélectionnez **RÉGLAGE DU POINT D'ACCÈS**

Sélectionnez **RÉGLAGE D'ADRESSE IP** pour choisir l'adresse IP manuellement comme décrit dans « Connexion à l'aide d'une adresse IP ».

#### **5** Sélectionnez **CONFIGURATION SIMPLE**.

N Pour sélectionner un routeur LAN sans fil ou saisir le SSID du routeur manuellement, choisissez **CONFIGURATION MANU.**.

#### **6** Suivez les instructions affichées à l'écran pour préparer le routeur LAN sans fil.

N Vous avez également la possibilité de vous connecter à l'aide d'un code PIN. Affichez le code PIN de l'appareil photo en appuyant en haut du levier de mise au point et saisissez-le sur le routeur LAN sans fil.

#### **7** Appuyez sur **MENU/OK** une fois la configuration effectuée.

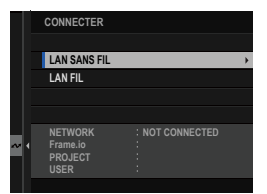

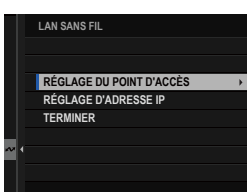

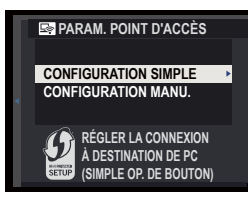

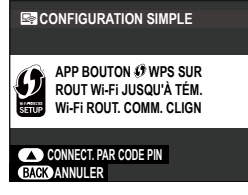

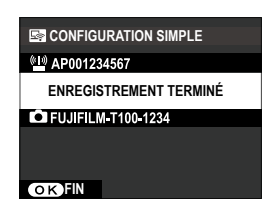

**8** Une fois connecté, sélectionnez **OBTENIR LE CODE D'APPARIEMENT**.

Un code d'appariement s'affiche.

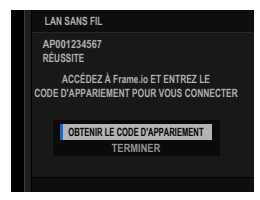

- **9** Connectez-vous à Frame.io à partir d'un ordinateur ou d'un autre périphérique et saisissez le code d'appariement affiché sur l'appareil photo.
- <span id="page-4-0"></span>**10** Transférez les fichiers vers Frame.io.

#### **Connexion via un réseau local (LAN) câblé (Ethernet)**

Connectez-vous à Frame.io via un réseau local (LAN) câblé (Ethernet).

- **1** Connectez-vous au réseau en branchant un câble Ethernet dans le connecteur LAN de l'appareil photo.
- **2** Sélectionnez **Frame.io Camera to Cloud** > **CONNECTER**.

**3** Sélectionnez **CRÉER NOUVEAU** pour créer un nouveau profil de réglages de communication.

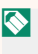

N Vous pouvez également sélectionner ou modifier les profils de réglages de communication existants.

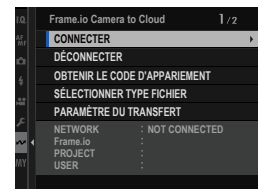

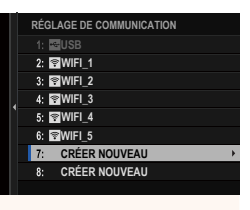

#### **4** Sélectionnez **LAN FIL**.

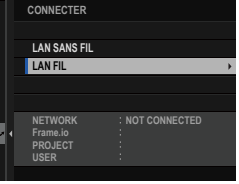

- **5** Paramétrez le **RÉGLAGE D'ADRESSE IP**.
	- Sélectionnez **AUTO** pour utiliser une adresse IP attribuée par le réseau.
	- Sélectionnez **MANUEL** pour choisir l'adresse IP manuellement comme décrit dans « Connexion à l'aide d'une adresse IP ».
- **6** Une fois connecté, sélectionnez **OBTE-NIR LE CODE D'APPARIEMENT**.

Un code d'appariement s'affiche.

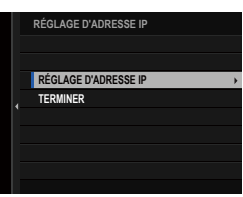

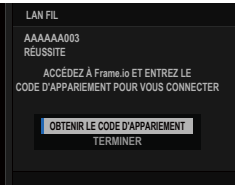

- **7** Connectez-vous à Frame.io à partir d'un ordinateur ou d'un autre périphérique et saisissez le code d'appariement affiché sur l'appareil photo.
- **8** Transférez les fichiers vers Frame.io.

#### <span id="page-6-0"></span>**GFX100 II Manuel du propriétaire: <b><b>P** 323 Ver. 2.10  **Frame.io Camera to Cloud**

Paramétrez les réglages à utiliser avec Frame.io.

# **CONNECTER**

Vous pouvez sélectionner les profils de réglages de connexion enregistrés pour vous connecter au projet Frame.io.

# **DÉCONNECTER**

Mettez fin à la connexion au projet Frame.io et interrompez la connexion au réseau.

# **OBTENIR LE CODE D'APPARIEMENT**

Un code d'appariement s'affiche pour que vous puissiez vous connecter au projet Frame.io. Saisissez ce code sur l'écran Frame. io accessible depuis votre ordinateur personnel ou votre tablette pour connecter Frame.io et l'appareil photo.

# **SÉLECTIONNER TYPE FICHIER**

Choisissez les types de fichiers transférés vers Frame.io. Vous pouvez sélectionner ou désélectionner chaque type de fichier individuellement.

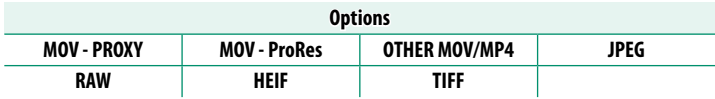

# **PARAMÈTRE DU TRANSFERT**

Paramétrez les réglages de transfert vers Frame.io.

#### **SÉL. IMAGE ET TRANSFERT**

Sélectionnez l'image à transférer.

#### **TRANSFERT AUTOMATIQUE D'IMAGES**

Sélectionnez **ON** pour sélectionner automatiquement les photos et les vidéos à transférer au fur et à mesure de la prise de vue.

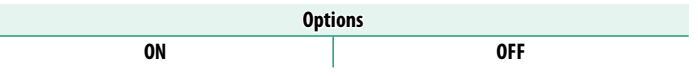

#### **TRANSFERT/SUSPENSION**

Mettez en pause ou reprenez le transfert vers Frame.io.

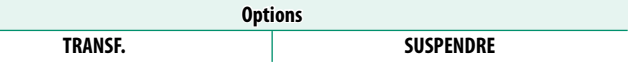

#### **TRANSFERT IMG PDT MISE HORS TENS.**

Si ON est sélectionné, le transfert des fichiers vers Frame.io se poursuivra même si l'appareil photo est hors tension.

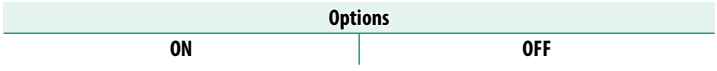

#### **CERTIFICAT RACINE**

Copiez un certificat racine sur l'appareil photo pour l'utiliser avec Frame.io.

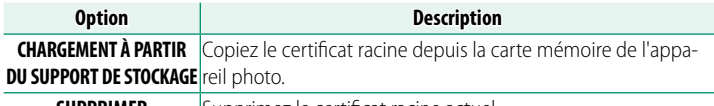

**SUPPRIMER** Supprimez le certificat racine actuel.

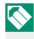

N Frame.io et **RÉGLAGE FTP EN OPTION** > **CERTIFICAT RACINE** utilisent le même certificat racine. Changer l'un change l'autre.

# **ÉTAT DU TRANSFERT**

Affichez l'état de transfert de Frame.io.

## **FILE D'ATTENTE DE TRANSFERT**

Affichez la liste des fichiers en attente de transfert.

## **RÉINIT. DEMANDE TRANSF.**

Supprimez le marquage de transfert de tous les fichiers sélectionnés pour être transférés vers Frame.io.

#### <span id="page-9-0"></span>**GFX100 II Manuel du propriétaire: <b><b>P** 306 Ver. 1.20  **Écran d'enregistrement à distance**

Les commandes disponibles sur l'écran d'enregistrement à distance sont détaillées ci-dessous.

 $\bullet$  La disposition de l'affichage dépend de la taille de l'écran de l'ordinateur ou de la tablette, entre autres facteurs.

## **Vue d'ensemble**

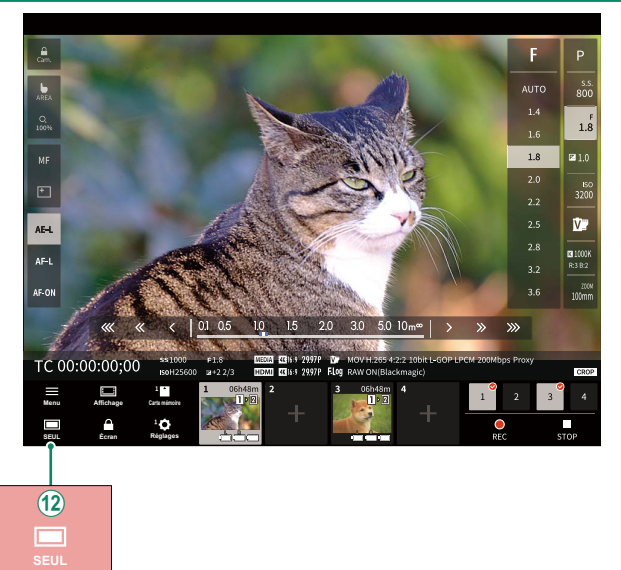

 $(12)$  Une touche d'affichage 4 écrans a été ajoutée. Si vous appuyez sur cette touche, l'affichage est divisé en quatre afin que vous puissiez vérifier les visées écran de plusieurs appareils photo simultanément.

#### <span id="page-10-0"></span>**GFX100 II Manuel du propriétaire: <b><b>P** 309 Ver. 1.20  **Menu d'enregistrement à distance**

Modifiez les réglages d'enregistrement à distance.

#### **Affi cher l'histogramme**

Masquez ou affichez l'histogramme.

#### **Affi cher le niveau du microphone**

Masquez ou affichez le niveau d'enregistrement du microphone.

#### **Affi cher la HISTOGRAMME/VECTORSCOPE**

Masquez ou affichez l'histogramme/vectorscope.

#### **Affi cher la barre d'outils**

Masquez ou affichez la barre d'outils du navigateur.

#### **Nettoyer le mode d'affichage**

Sélectionnez « Nettoyer le mode d'affichage » pour afficher uniquement la visée écran.

#### **Affi chage avec Priorité à la qualité de l'image/Priorité aux performances en temps réel**

Choisissez votre préférence d'affichage de la vue passant par l'objectif, en donnant la priorité soit à la qualité d'image, soit à la mise à jour en temps réel de l'image.

- N Si vous accordez la priorité à la qualité d'image, cette dernière sera optimisée, mais un temps de latence de l'affichage pourra être observé.
	- Si vous accordez la priorité à l'affichage en temps réel, le temps de latence sera réduit au minimum, quels que soient les facteurs, comme la vitesse de connexion.

#### **Mode lumière/mode obscurité**

Commutez entre les modes clair et sombre de l'écran d'enregistrement à distance.

#### **Arrêter la connexion de l'appareil**

Cliquez sur ou touchez la vignette située dans la zone « Choisir l'appareil photo » pour mettre fin à la connexion avec l'appareil photo sélectionné.

## <span id="page-11-0"></span>**GFX100 II Manuel du propriétaire: <b><b>P** 322 Ver. 2.10 **SÉLECTIONNER TYPE FICHIER**

Choisissez les types de fichiers transférés. Vous pouvez sélectionner ou désélectionner chaque type de fichier individuellement.

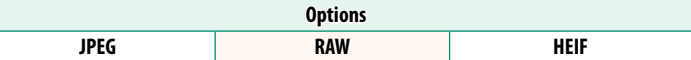

#### <span id="page-11-1"></span>**GFX100 II Manuel du propriétaire: <b><b>P** 336 Ver. 2.00 **MISE À JOUR DU FIRMWARE**

Utilisez le firmware stocké sur une carte mémoire pour mettre à jour le firmware de l'appareil photo, des objectifs et des autres accessoires.

#### <span id="page-12-0"></span>**GFX100 II Manuel du propriétaire: <b><b>P** 439 Ver. 2.00  **Mises à jour de fi rmware**

Lorsque le firmware a été mis à niveau par Fujifilm afin d'ajouter et/ou de modifier des fonctionnalités, mettez à jour le firmware de votre appareil photo.

**N** Après avoir mis à jour le firmware vers la dernière version, les fonctionnalités de l'appareil photo peuvent différer quelque peu de celles décrites dans ce manuel.

#### **Téléchargement du fi rmware**

Tout d'abord, téléchargez le dernier firmware et enregistrez-le sur une carte mémoire. Pour savoir comment télécharger le firmware, reportez-vous au site Internet suivant.

*https://fujifilm-x.com/support/download/firmware/cameras/*

#### **Mise à jour du firmware**

Vous pouvez mettre à jour le firmware des façons suivantes.

#### **Mise à jour du firmware au démarrage de l'appareil photo**

Insérez dans l'appareil photo une carte mémoire contenant le nouveau firmware. Tout en appuyant sur la touche DISP/**BACK**, allumez l'appareil photo. Vous pouvez mettre à jour le firmware. Une fois la mise à jour terminée, éteignez l'appareil photo, puis rallumez-le pour photographier.

#### **Mise à jour du firmware à partir des menus de configuration**

Insérez dans l'appareil photo une carte mémoire contenant le nouveau firmware. Sélectionnez **DE CONFIGURATION UTILISATEUR** > **MISE À JOUR DU FIRMWARE** pour mettre à jour le firmware.

#### **Mise à jour du firmware à l'aide d'une application de smartphone (mise à jour manuelle)**

Si vous utilisez une application de smartphone, vous pouvez mettre à jour le firmware à partir de cette application. Pour en savoir plus, reportez-vous au site Internet suivant.

*https://fujifilm-dsc.com/*

#### **Mise à jour du fi rmware à l'aide d'une application de smartphone (mise à jour automatique)**

Si FUJIFILM XApp version 2.0.0 ou ultérieure est utilisé, le dernier firmware sera téléchargé automatiquement vers l'appareil photo depuis votre smartphone.

**1 Lorsque vous utiliserez l'appareil photo,**  un écran de confirmation s'affichera si la **mise à jour est prête.** Sélectionnez **ENTREE**. **ENTREE ANNULER**

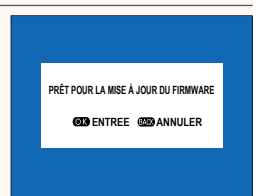

**N Si ANNULER** est sélectionné, l'écran de confirmation s'affichera à nouveau à la mise sous tension de l'appareil photo le jour suivant ou ultérieurement.

**2** Lorsque l'écran de sélection s'affiche, **sélectionnez METTRE À JOUR MAIN-TENANT.**

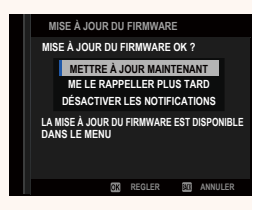

- $\bullet$  Sélectionnez ME LE RAPPELLER PLUS TARD pour afficher l'écran de confirmation 3 jours plus tard.
	- Sélectionnez **DÉSACTIVER LES NOTIFICATIONS** pour ne pas afficher d'écran de confirmation.

#### **3 Sélectionnez OK.**

- **4** Suivez les instructions à l'écran pour mettre à jour le firmware.
- **5** Lorsque l'écran de fin de mise à jour s'affiche, éteignez l'appareil **photo.**
- $\Omega$  Utilisez une batterie suffisamment chargée pour mettre à jour le firmware. N'éteignez pas ou n'utilisez pas l'appareil photo pendant une mise à jour. Si l'appareil photo s'éteint pendant une mise à jour de firmware, il risque de ne plus fonctionner normalement.
	- Rien ne s'affiche dans le viseur électronique pendant une mise à jour de firmware. Utilisez l'écran LCD.
	- La durée nécessaire à la mise à jour du firmware dépend de la taille du firmware. Elle peut prendre environ 10 minutes maximum.
	- Il n'est pas possible de revenir à une version antérieure après la mise à jour du firmware.

• Si un message d'erreur s'affiche pendant la mise à jour du firmware, reportez-vous au site Internet suivant. *https://fujifilm-x.com/support/download/error-message/*

#### **Vérifi cation de la version du fi rmware**

Pour voir les informations relatives à la version, allumez l'appareil photo tout en appuyant sur la touche **DISP/BACK**.

 $\Omega$  L'appareil photo affiche uniquement la version du firmware si une carte mémoire est insérée.

R Pour afficher la version du firmware ou mettre à jour le firmware des accessoires optionnels comme les objectifs interchangeables, les flashes externes et les baques adaptatrices, fixez l'accessoire concerné sur l'appareil photo.

# **FUJIFILM**

#### **FUJIFILM Corporation**

7-3, AKASAKA 9-CHOME, MINATO-KU, TOKYO 107-0052, JAPAN

https://fujifilm-x.com

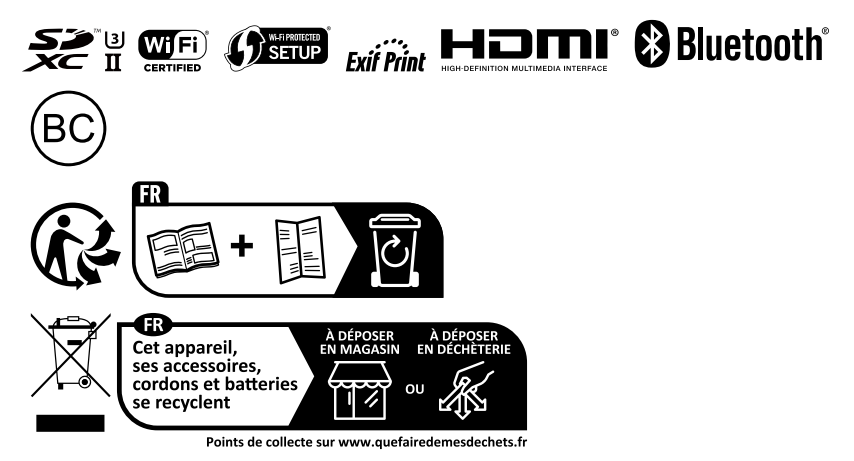